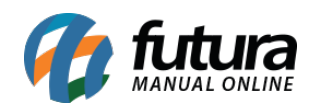

**Sistema:** Futura Server

**Caminho:** *Contas a Receber>Boleto>Boleto Retorno*

**Referência:** FS133

**Versão:** 2016.02.15

**Como Funciona:** Esta tela é utilizada para importar o arquivo retorno, enviado pelo banco assim que o boleto é pago pelo cliente;

Para isso, acesse o caminho acima e o sistema irá abrir a tela abaixo:

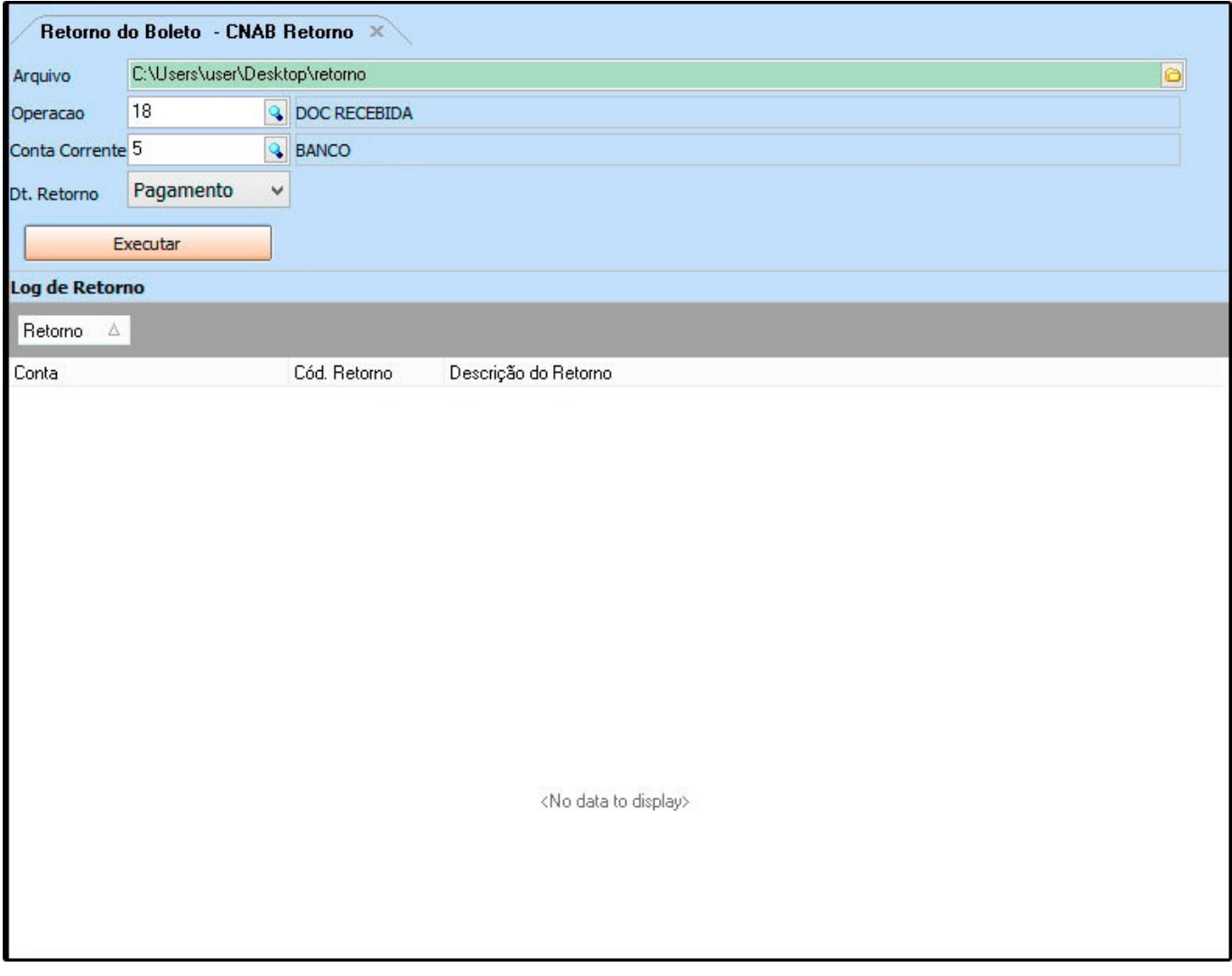

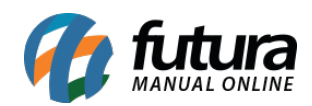

*Arquivo:* Indique o arquivo retorno recebido do banco;

*Operação:* Indique a operação financeira utilizada;

*Conta Corrente:* Indique a conta corrente utilizada para a geração dos boletos;

*Dt. Retorno:* Defina se o sistema irá buscar a data do *pagamento* lançado na conta ou da data do *crédito* do arquivo, ou seja, a data em que realmente foi efetuado o pagamento deste boleto;

Após confirmar as configurações, clique em *Executar* e o sistema irá retornar com os logs do arquivo e fazer a baixa **automática** da conta a receber;